# 護動 7% Don =

# 產品使用說明書

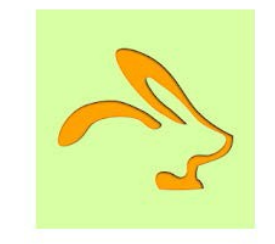

#### 道動  $\mathcal{H}_{\text{ol}}$   $\mathcal{D}_{\text{on}}$  =

### 1. 内容

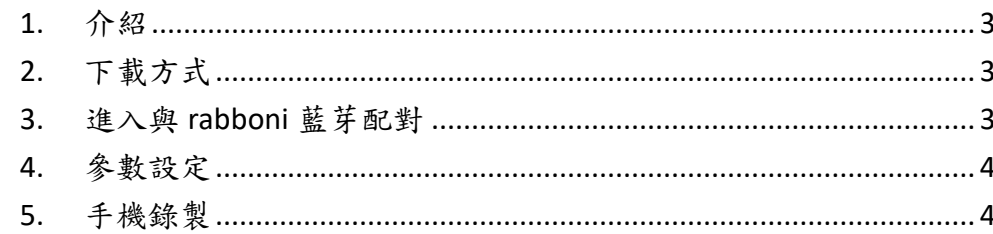

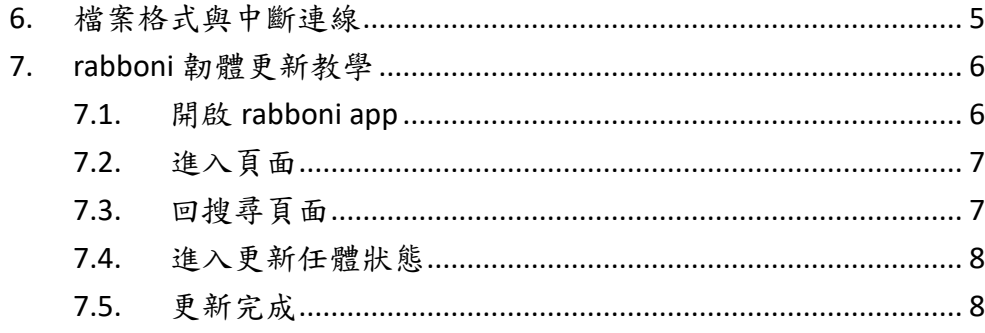

 $\overline{2}$ 

## $\mathcal{H}_{\mathsf{ol}}$   $\mathcal{D}_{\mathsf{on}}$

### <span id="page-2-0"></span>**1.** 介紹

<span id="page-2-1"></span>應用程式提供感測裝置設定。以及即時感測資料監測,及時錄製。 **2.** 下載方式

1. APP 目前只提供 Android 版本,可掃描 QR CODE 下載 2. 開啟 rabboni app

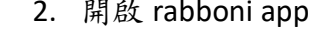

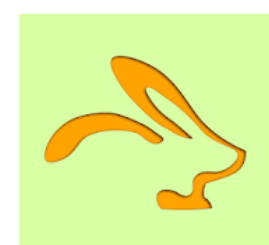

Rabboni App Koala Sipp 工具  $3+$ 

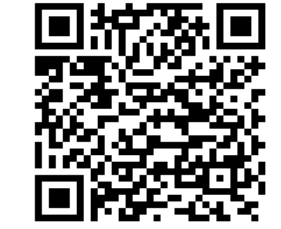

含廣告内容 **←**這個應用程式與你所有的裝置都相容。

<span id="page-2-2"></span>**3.** 進入與 **rabboni** 藍芽配對

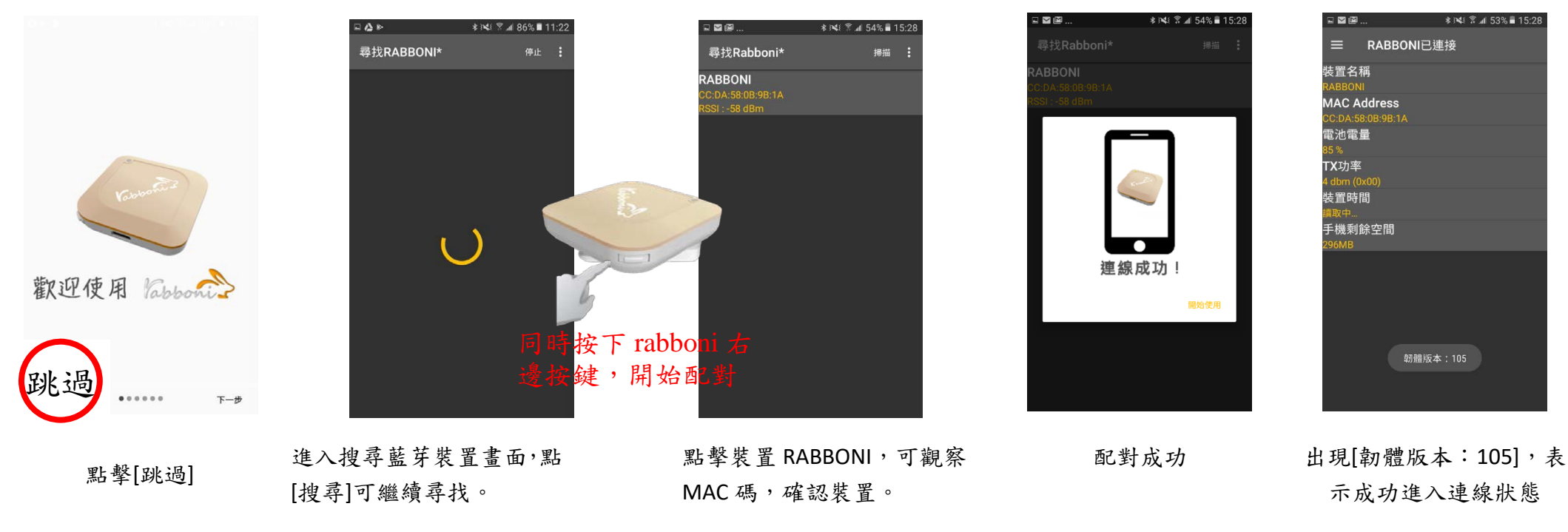

#### 醸  $\mathcal{H}_{\text{ol}}$   $\mathcal{D}_{\text{on}}$  =

<span id="page-3-0"></span>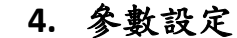

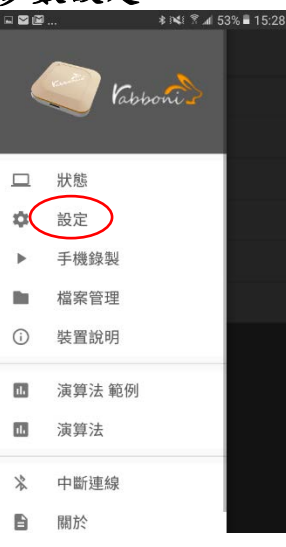

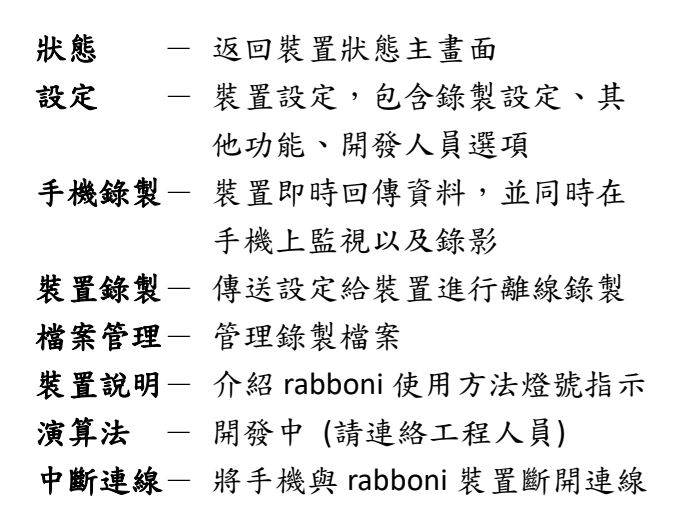

日本国

三 手機錄製

 **\*™ ₹ 4 53% 15:29** 

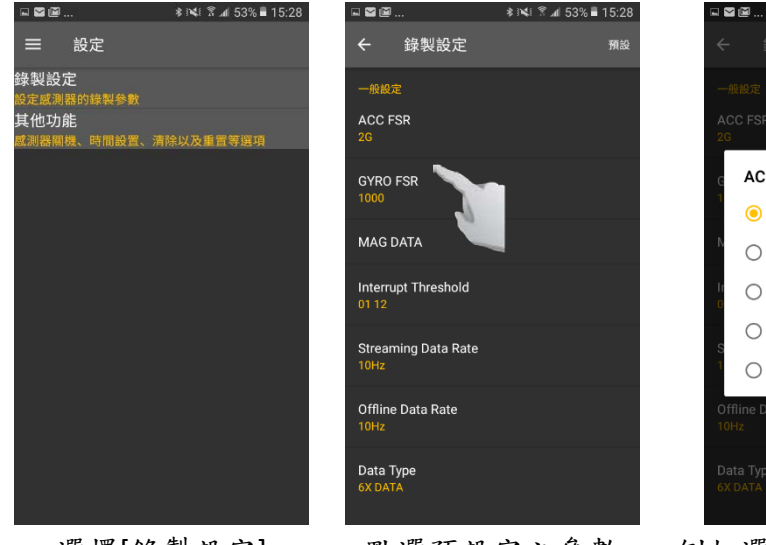

JØØ.

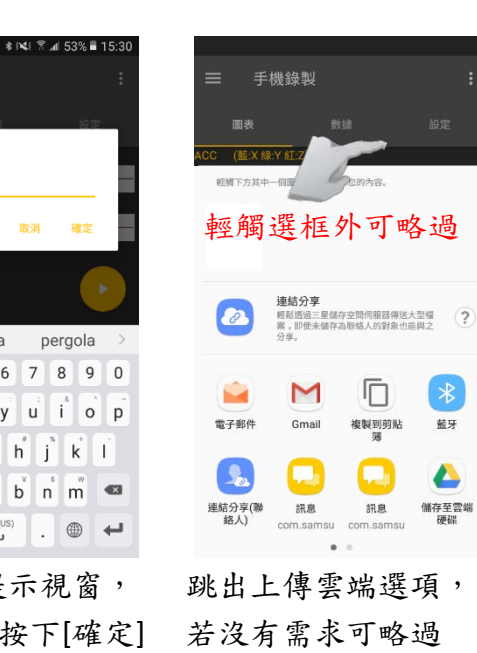

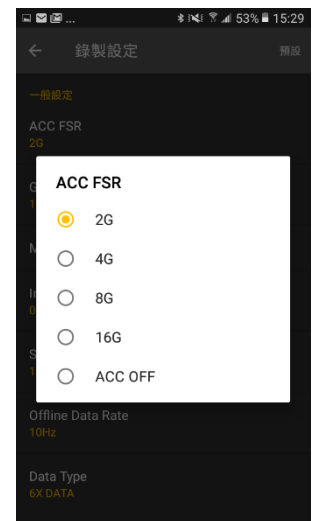

點擊[≣]開啟側拉目錄 選擇[錄製設定] 點選預設定之參數 例如選擇加速度值或關掉

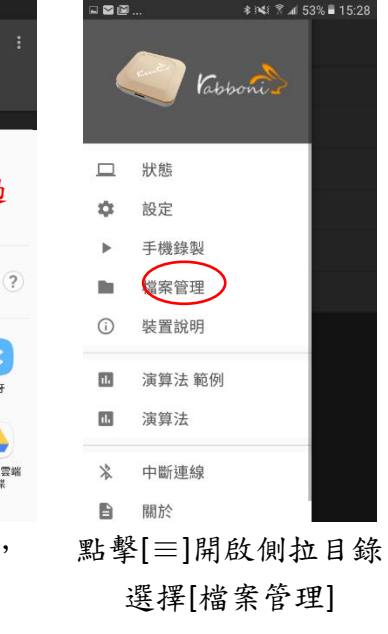

e se

三 手機錄製

<span id="page-3-1"></span>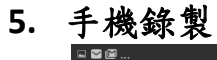

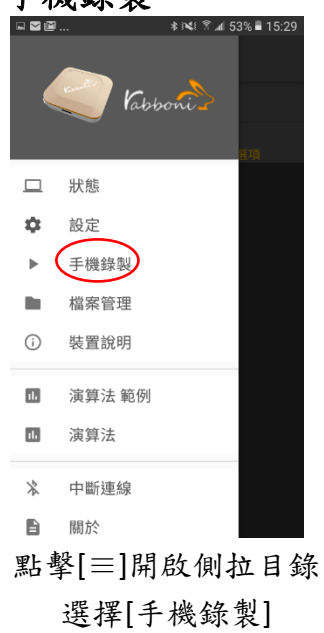

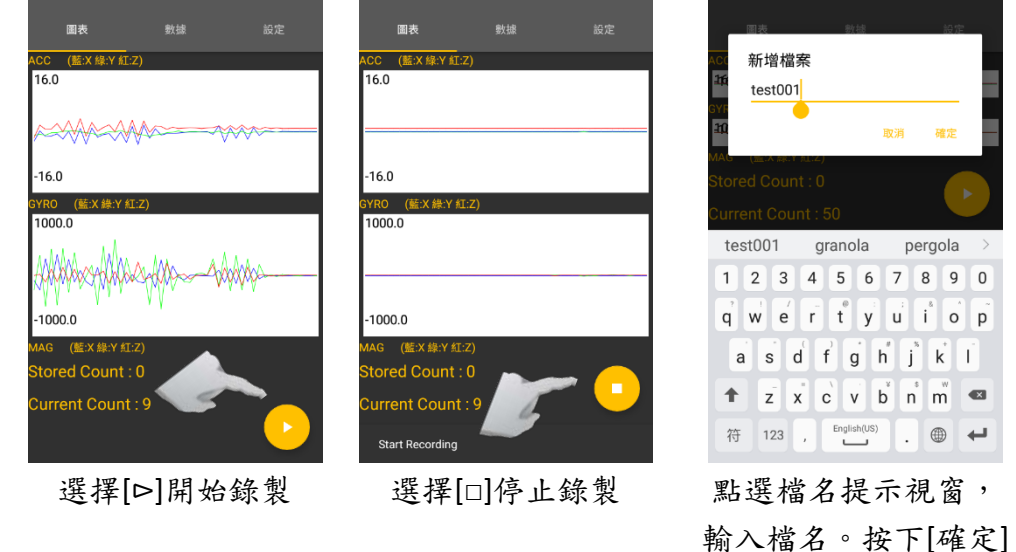

**★ N48 图 ⊿l 53% ■ 15:29** 

 $\Delta$ 

赣  $H_{ol}$   $\mathcal{D}_{on}$ 

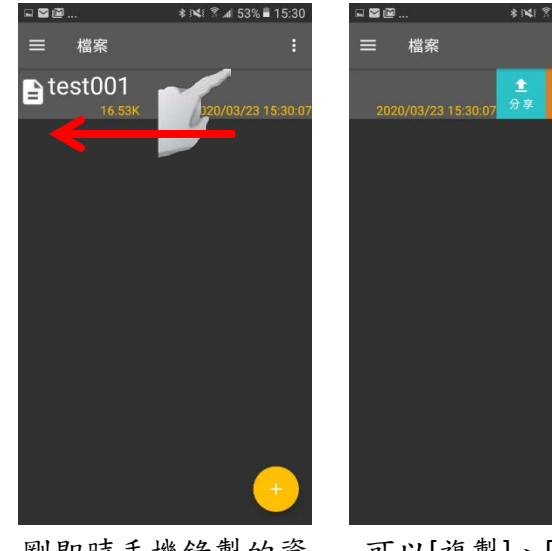

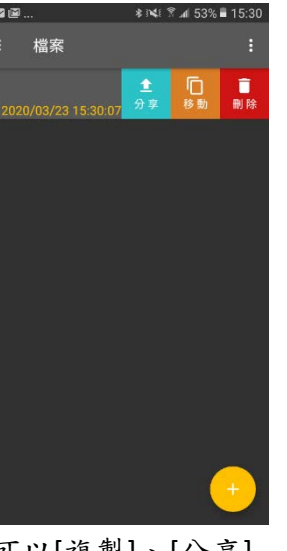

剛即時手機錄製的資 料, 按住檔案往左滑

可以[複製]、[分享] 至雲端或[刪除]。

## <span id="page-4-0"></span>**6.** 檔案格式與中斷連線

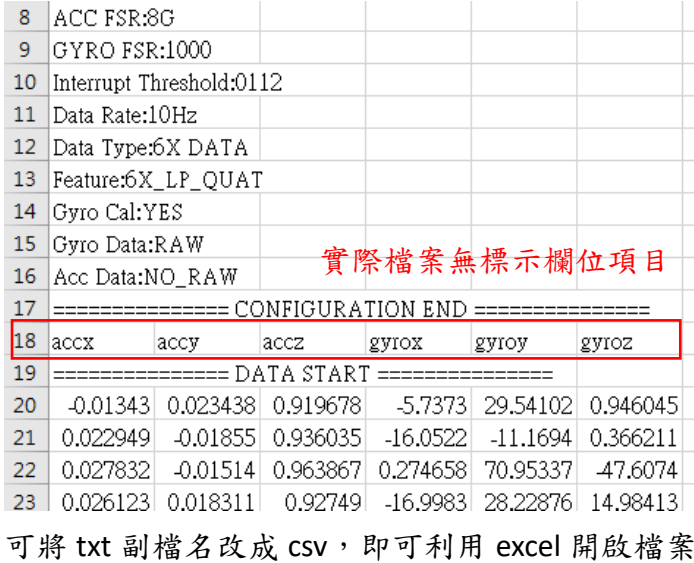

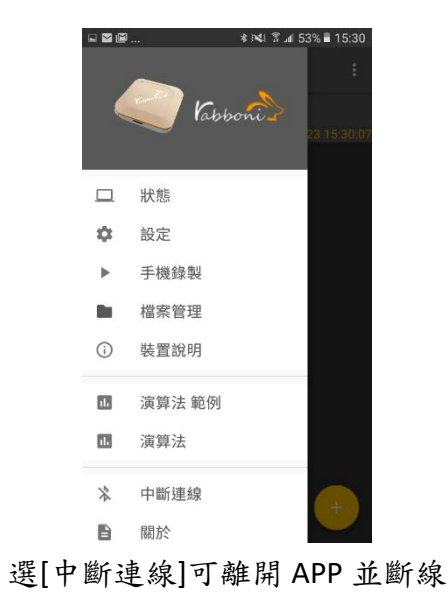

 $\mathcal{H}_\mathsf{ol}$   $\mathcal{D}_\mathsf{on}$ 

### <span id="page-5-0"></span>**7. rabboni** 韌體更新教學

<span id="page-5-1"></span>**7.1.** 開啟 **rabboni app**,點擊左下角**[**跳過**]**,進入配對 **(**請按裝置配對鈕**)**

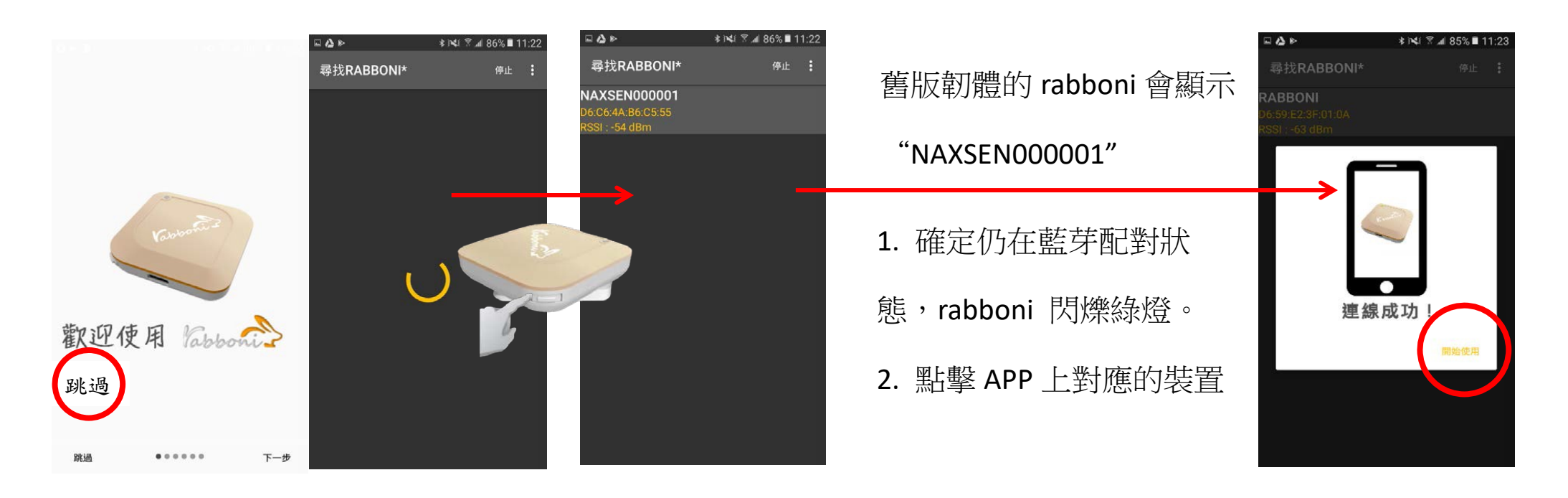

 $\mathcal{H}_{\text{ol}}$   $\mathcal{D}_{\text{on}}$ 

<span id="page-6-0"></span>**7.2.** 進入頁面,等待 **10-20** 秒後,**APP** 會跳出視窗顯示更新韌體,按**[**好**]**,進入更新程序

#### <span id="page-6-1"></span>**7.3.** 會回到搜尋頁面,這時會出現**[KoallaDfu]**,點擊裝置進入配對 **(**請按裝置配對鈕**)**

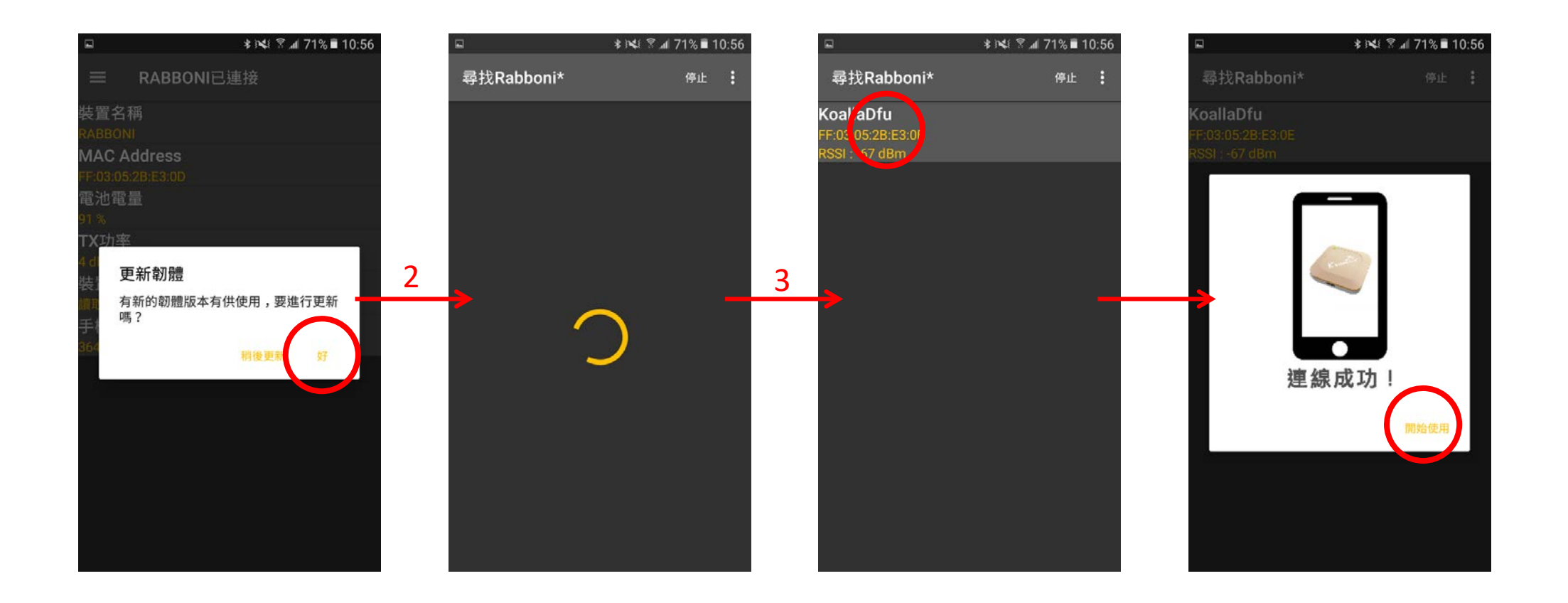

颤  $\mathcal{H}_{\mathsf{ol}}$   $\mathcal{D}_{\mathsf{on}}$ 

<span id="page-7-0"></span>**7.4.** 點選**[**開始使用**]**後,即進入更新任體狀態,這時請勿關機或者中斷連線,嚴重可能導致裝置損毀。

<span id="page-7-1"></span>**7.5.** 更新完成後,會出現**[**完成對話框**]**。點選**[**確定**]**後,回到配對畫面,再次按裝置右鍵配對後會出現更新後的 **Device** 名稱。

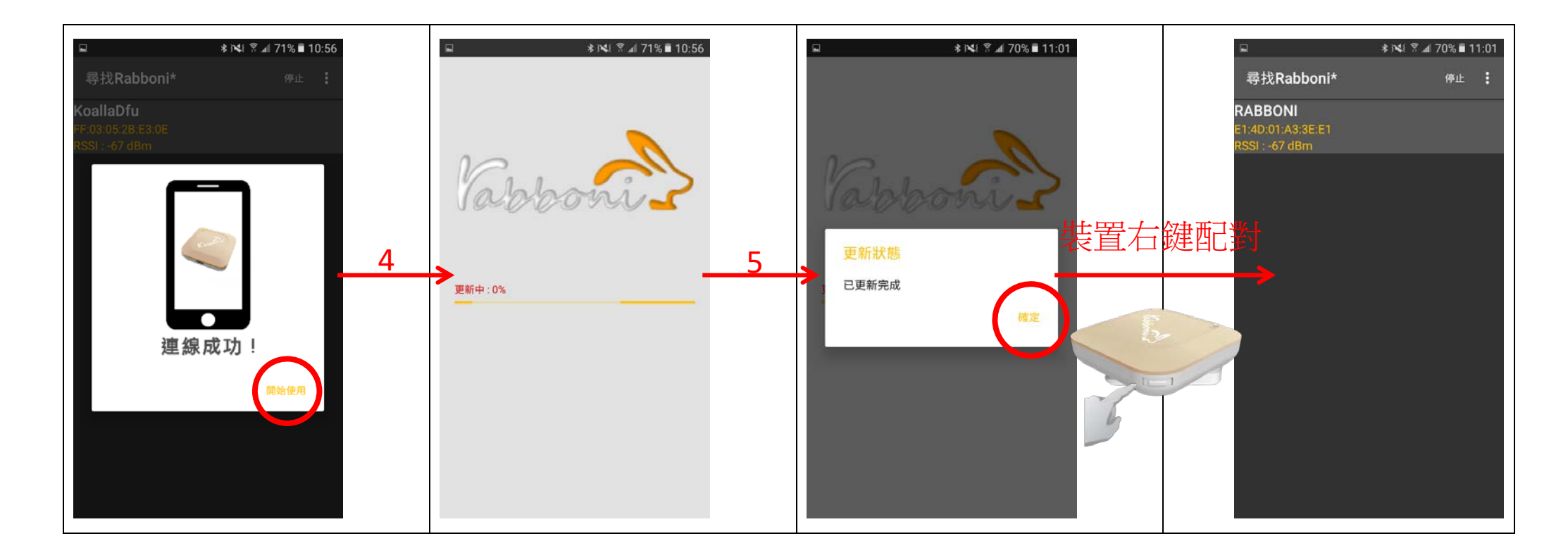